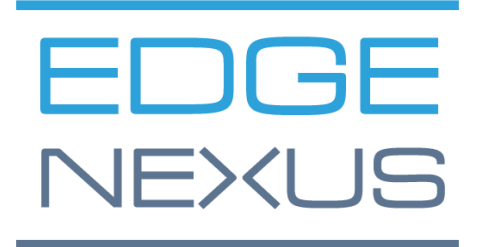

# 亚马逊AWS的部署

边缘ADC部署指南

## 文件属性

文件编号: 2.0.4.20.22.15.04 文件创建日期。 2021年8月5日 文件最后编辑。 20 April 2022 文件作者。 Jay Savoor

文件最后编辑者。

## 文件免责声明

由于产品发布的差异,本手册的屏幕截图和图形可能与您的产品略有不同。Edgenexus公司确保他们做出一 切合理的努力来确保本文件中的信息是完整和准确的。Edgenexus公司会在未来的版本中,在需要时对本文 件中的信息进行修改和更正。Edgenexus公司对任何错误不承担任何责任。

## 版权

© 2022.保留所有权利。

本文件中的信息如有变化,恕不另行通知,也不代表制造商的承诺。未经制造商明确的书面许可,本指南的 任何部分都不得以任何形式或手段、电子或机械,包括影印和录音,为任何目的进行复制或传播。注册商标 是其各自所有者的财产。我们尽一切努力使本指南尽可能地完整和准确,但并不意味着保证其适用性。作者 和出版商对任何个人或实体因使用本指南中的信息而产生的损失或损害不承担任何责任。

## 商标

Edgenexus标志、Edgenexus、EdgeADC、EdgeWAF、EdgeGSLB、EdgeDNS都是Edgenexus有限公司的 商标。所有其他商标都是其各自所有者的财产,并得到承认。

## 埃德纳克斯支持

如果你有关于本产品的任何技术问题,请提出支持票:support@edgenexus.io

## **简介**

本文件涵盖了EdgeADC负载平衡器在亚马逊AWS环境中的可用性和部署。

## AWS中可用的EdgeADC类型

有两种EdgeADC的许可类型可在AWS内使用。

## 亚马逊的定时许可证

这个版本的EdgeADC使用的是通过亚马逊计时收费系统提供的许可证。你按时间支付EdgeADC的费用。

访问该版本的URL是。

[https://aws.amazon.com/marketplace/pp/prodview-urziykh5yvcom?sr=0-](https://aws.amazon.com/marketplace/pp/prodview-urziykh5yvcom?sr=0-3&ref_=beagle&applicationId=AWSMPContessa) [3&ref\\_=beagle&applicationId=AWSMPContessa](https://aws.amazon.com/marketplace/pp/prodview-urziykh5yvcom?sr=0-3&ref_=beagle&applicationId=AWSMPContessa)

## 携带自己的许可证

该产品的BYOL许可证版本允许你从你的经销商伙伴那里购买许可证,并在AWS部署的EdgeADC中使用它们 。这种高度灵活的方法意味着您可以在任何环境中使用该许可证,如果您希望在未来的某一天从AWS系统中 转移。它还允许使用Edgenexus提供的永久和SaaS许可证。

访问该版本的URL是。

[https://aws.amazon.com/marketplace/pp/prodview-ceayj723ea2t2?sr=0-](https://aws.amazon.com/marketplace/pp/prodview-ceayj723ea2t2?sr=0-2&ref_=beagle&applicationId=AWSMPContessa) [2&ref\\_=beagle&applicationId=AWSMPContessa](https://aws.amazon.com/marketplace/pp/prodview-ceayj723ea2t2?sr=0-2&ref_=beagle&applicationId=AWSMPContessa)

## 部署EdgeADC设备

这个过程对于两个许可证版本是相同的,我们将在下面几页解释的过程是针对BYOL版。

1. 找到你要使用的EdgeADC版本。你可以通过登录你的AWS市场账户并搜索*Edgenexus*来完成。

2. 你会看到几个产品,但我们需要寻找的是应用负载平衡器*/*应用交付控制器(*BYOL*)。

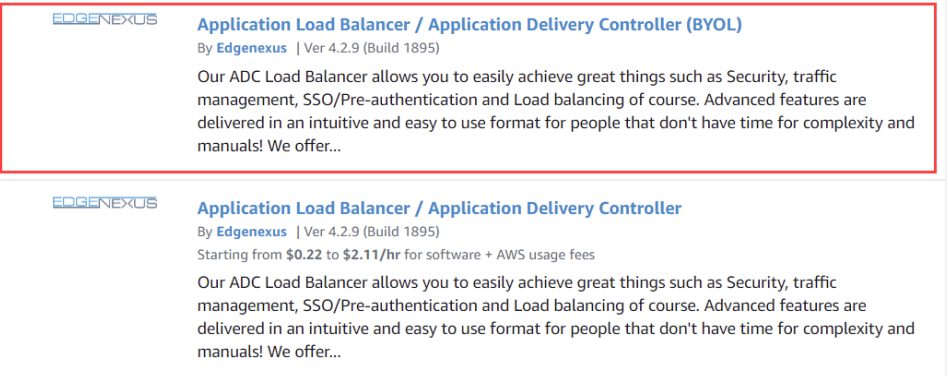

#### 3. 点击产品标题链接,这将带你到下一个页面。

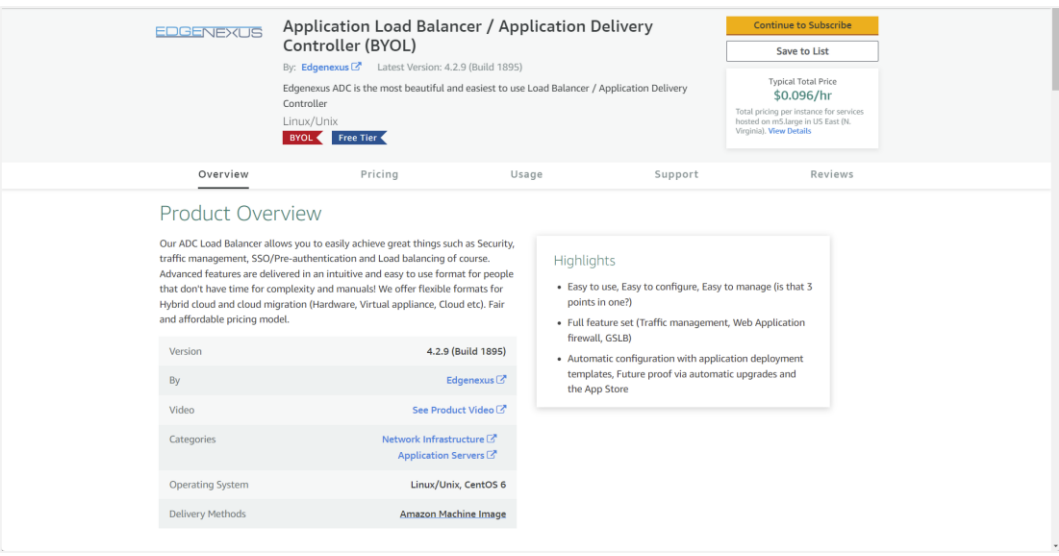

4. 你将需要选择设备的大小和它在AWS基础设施中的位置。要做到这一点,请在本页面向下滚动,直到你看到配 置部分。

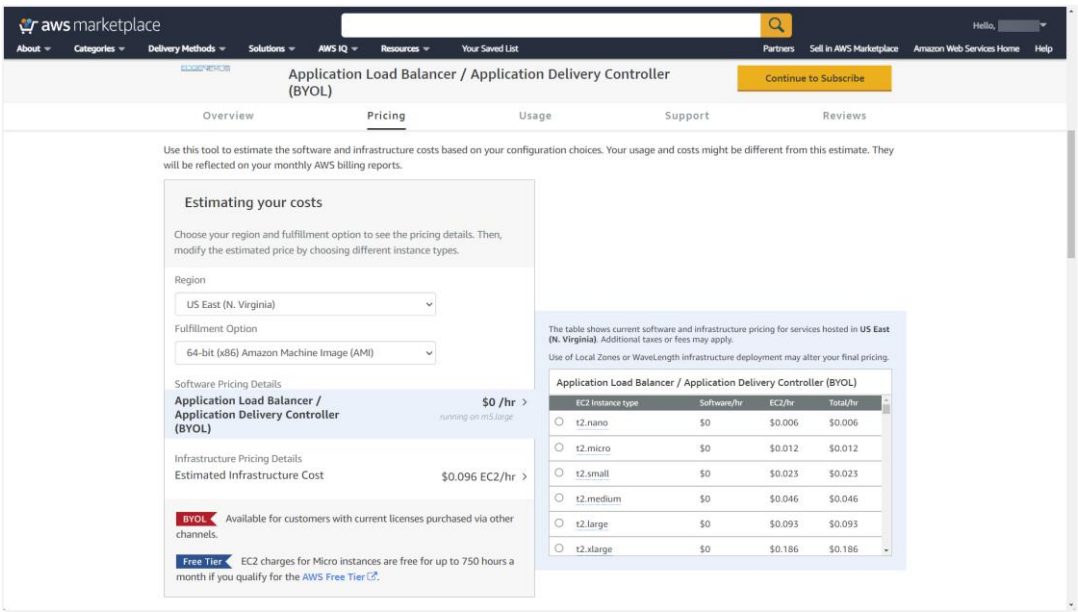

- 5. 点击黄色的 "继续订阅 "按钮,开始这一过程。
- 6. 下一个阶段是接受亚马逊的条款和条件,这是强制性的。

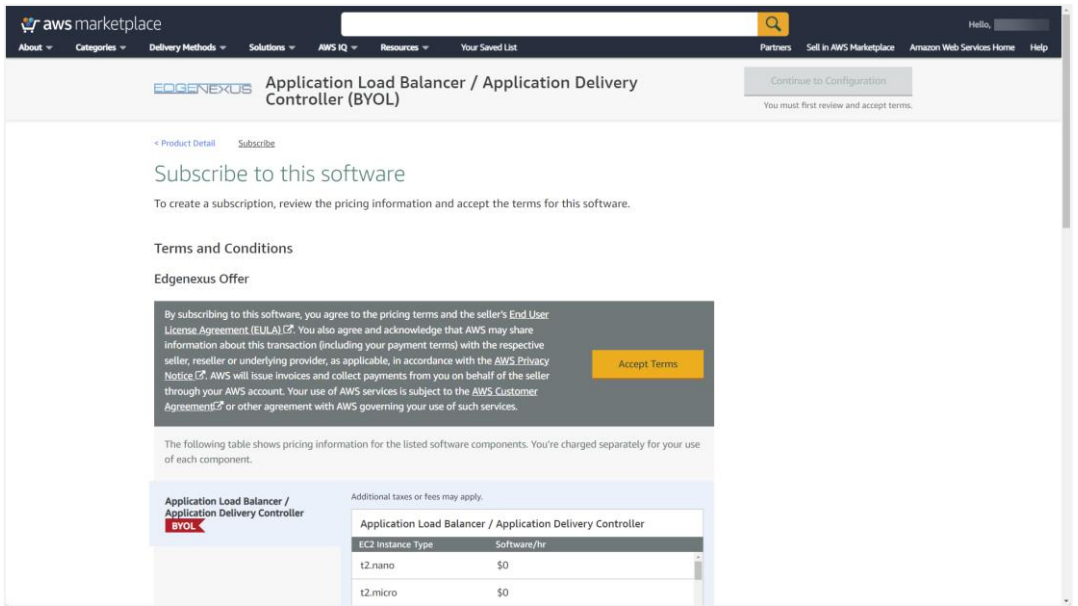

7. 现在,设备订阅将被创建,你将被要求继续配置。

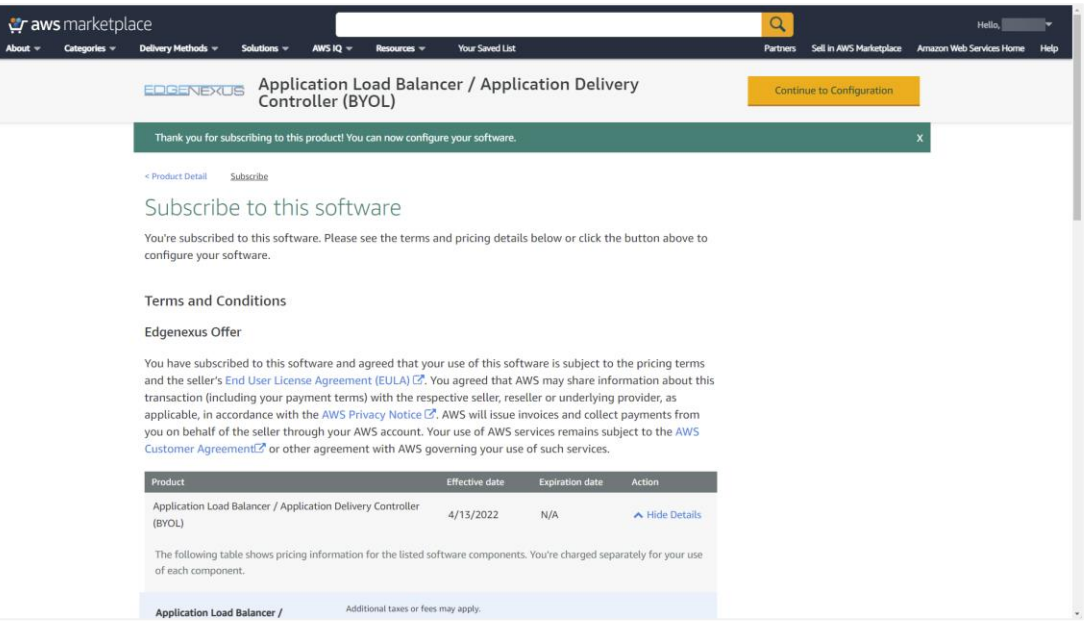

#### 8. 一旦订阅在AWS内被初始化,你将会看到下面的页面。

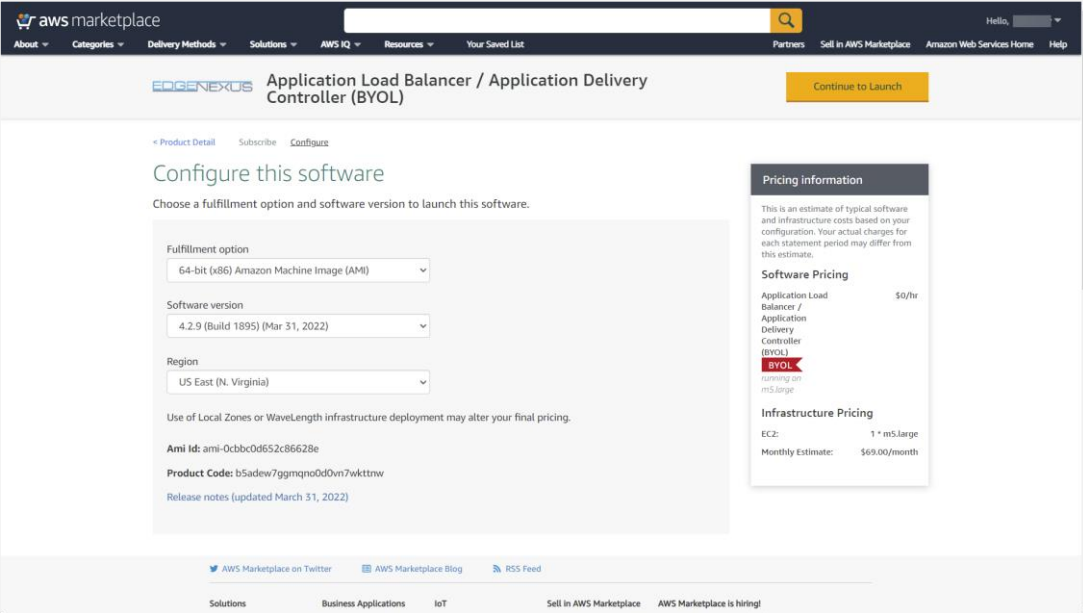

9. 点击"继续启动"按钮,你会看到下面这个图片中的页面。在这里你可以从默认的m5.large调整大小。还有其他 关于启动行动、VPC和子网设置的选项。

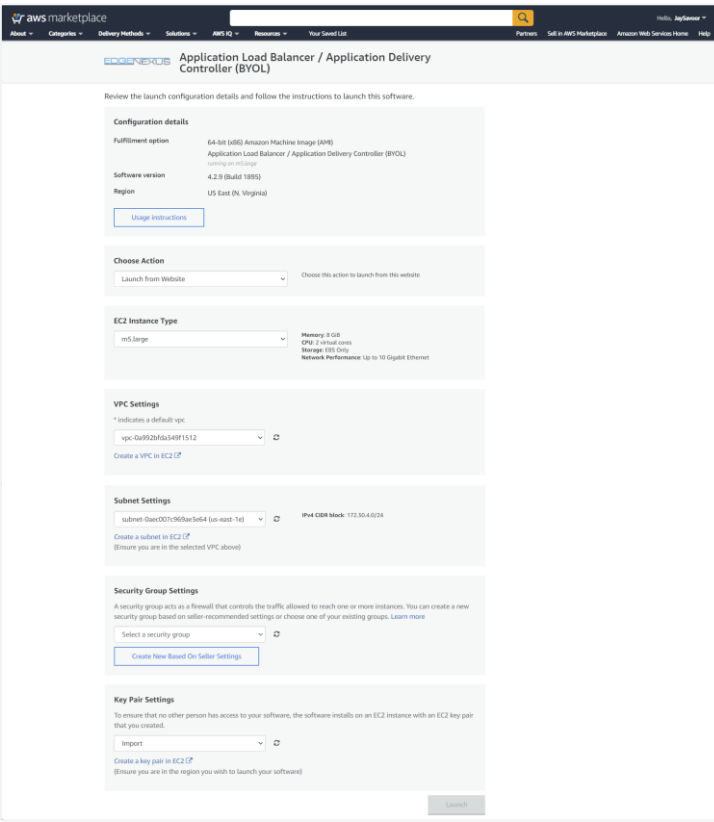

10. 一旦你根据需要完成了设置,你就可以点击启动按钮。

11. 访问EdgeADC设备的凭证是由亚马逊提供的,如下所示。你的凭证对你的设备实例来说是唯一的。

#### 亚马逊AWS的部署

#### EdgeADC Deployment Guide

For the AWS virtual appliance please use the following connection details:

User GUI access: https://<Address>:27376/ User GUI login: admin User GUI password: please use AWS instance ID as the password

User CLI access: User SSH login: admin User SSH password: please use AWS instance ID as the password

#### End-user license agreement

By subscribing to this product you agree to terms and conditions outlined in the product End User License Agreement (EULA) <sup>7</sup>

## 文件

你可以使用下面提供的URL访问EdgeADC管理员指南。

<https://www.edgenexus.io/documentation>

## 获得许可证

你可以从你的当地合作伙伴那里获得一个软件许可证(EVAL、永久或SaaS)。一旦你收到许可证,你可以 使用GUI和访问高级*>*软件来安装它。查看EdgeADC管理指南,位于 https://www.edgenexus.io/documentation。

### 帮助和支持

售后支持可以通过以下方式进行:首先启动一个支持票据。

<https://www.edgenexus.io/getsupport>

我们将根据问题的严重程度,通过电话或电子邮件与你联系。